# 配置Android版Jabber以註冊為BOT或TAB裝置

### 目錄

簡介 問題 解決方案

## 簡介

本文檔介紹在Android版Jabber客戶端上可用的不同註冊使用者代理以及如何手動配置它們。

本檔案將提供有關檔案中標題為之 [Android版Jabber組態範例](/content/en/us/support/docs/voice-unified-communications/unified-communications-manager-version-85/113471-jabber-android-00.html)。

Cisco Jabber for Android

作者:Neo Jiang,思科TAC工程師。

#### 問題

重現步驟:

- Call Manager配置有Cisco Dual Mode for Android(BOT)和Cisco Jabber for Tablet(TAB)裝置 1. 。
- 2. 兩台裝置分配給同一終端使用者。
- 3. 使用者在平板電腦上啟動Android版Jabber,它註冊為BOT裝置而不是TAB裝置。

## 解決方案

預設情況下,Advanced Settings選項Register without mobile phone integration處於關閉狀態,因 此Jabber SIP User-Agent為Cisco-SOUNDWAVE:

REGISTER sip:cucmpub.ciscodomain.local SIP/2.0 Via: SIP/2.0/TCP 192.168.1.170:35936;branch=z9hG4bK18952482 From: 1111@cucmpub.ciscodomain.local To: 1111@cucmpub.ciscodomain.local Call-ID: f4f1e1ff-30280002-7ed309e2-10521e5b@192.168.1.170 Max-Forwards: 70 Date: Mon, 16 Jan 2017 00:43:24 GMT CSeq: 105 REGISTER User-Agent: Cisco-SOUNDWAVE 通過在Advanced Settings中切換該選項,Jabber隨後以Cisco-TAB的形式向使用者代理註冊:

REGISTER sip:cucmpub.ciscodomain.local SIP/2.0 Via: SIP/2.0/TCP 192.168.1.170:37988;branch=z9hG4bK0a3241dd From: 7626@cucmpub.ciscodomain.local To: 7626@cucmpub.ciscodomain.local

Call-ID: f4f1e1ff-30280003-29831859-0284bdcf@192.168.1.170 Max-Forwards: 70 Date: Mon, 16 Jan 2017 00:44:32 GMT CSeq: 107 REGISTER User-Agent: Cisco-TAB

在Advanced Settings頁上可以看到Register without mobile phone integration選項:

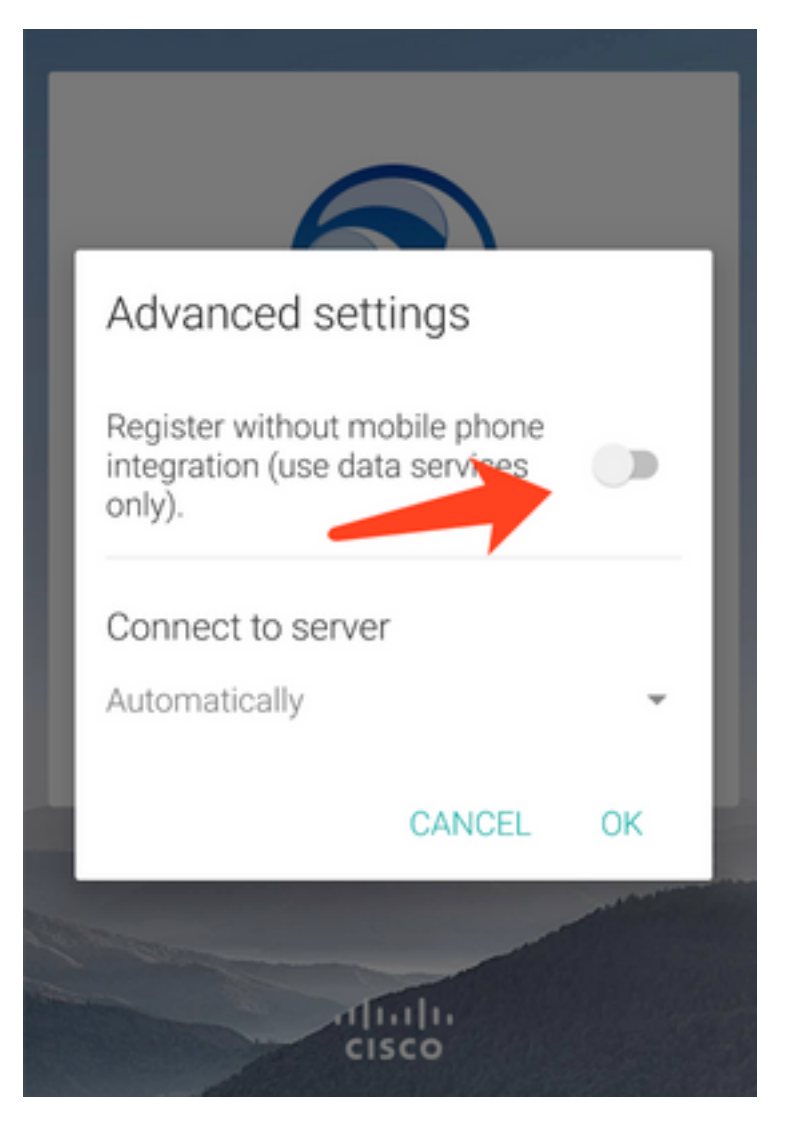